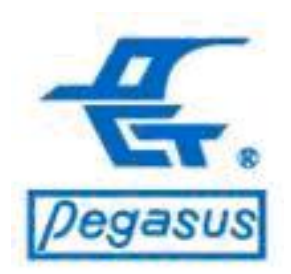

# How to clear administrator of PFP-8032?

#### Pongee Industries Co., Ltd.

Copyright ©Pongee Industries Co., Ltd.

edasu

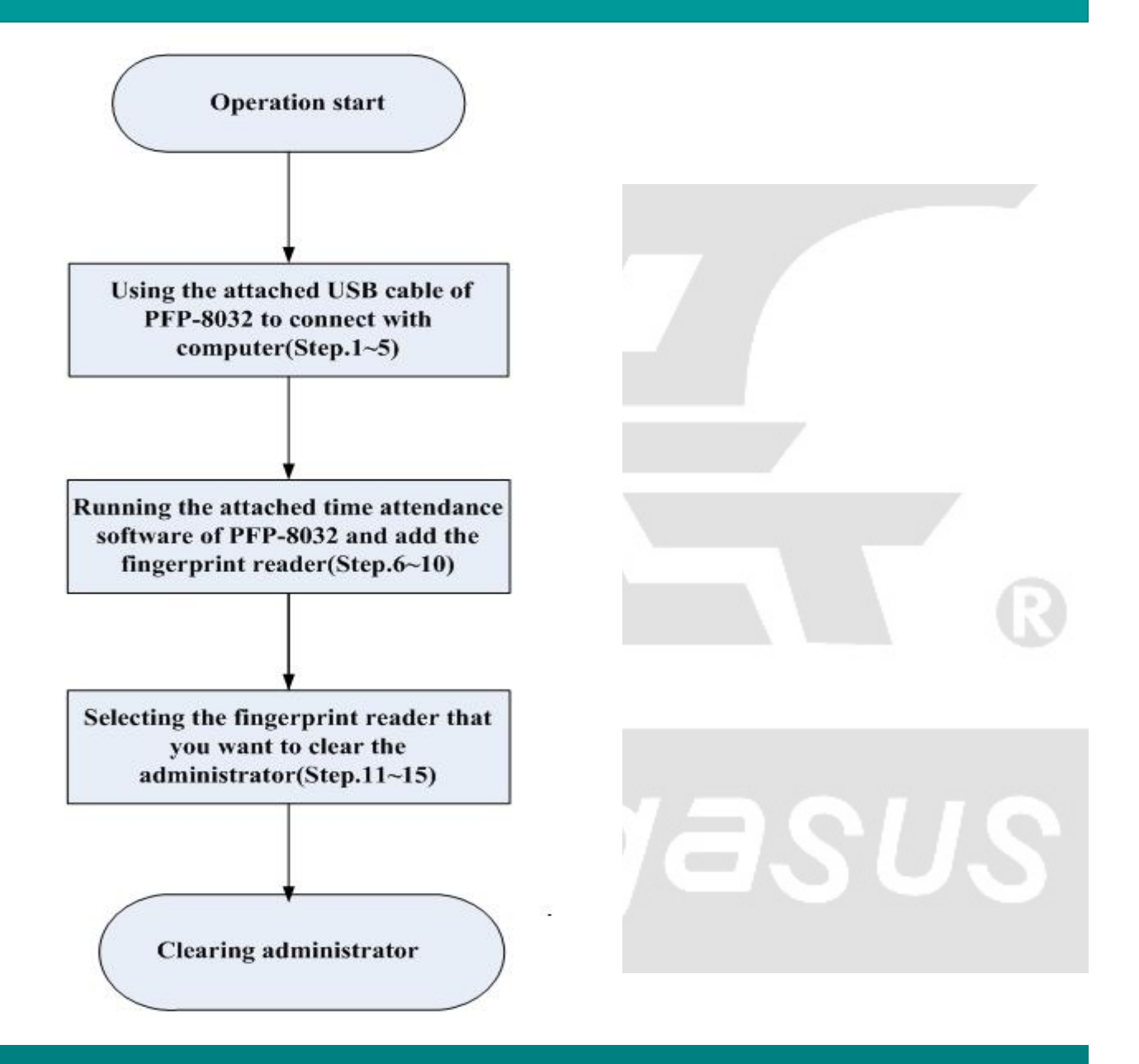

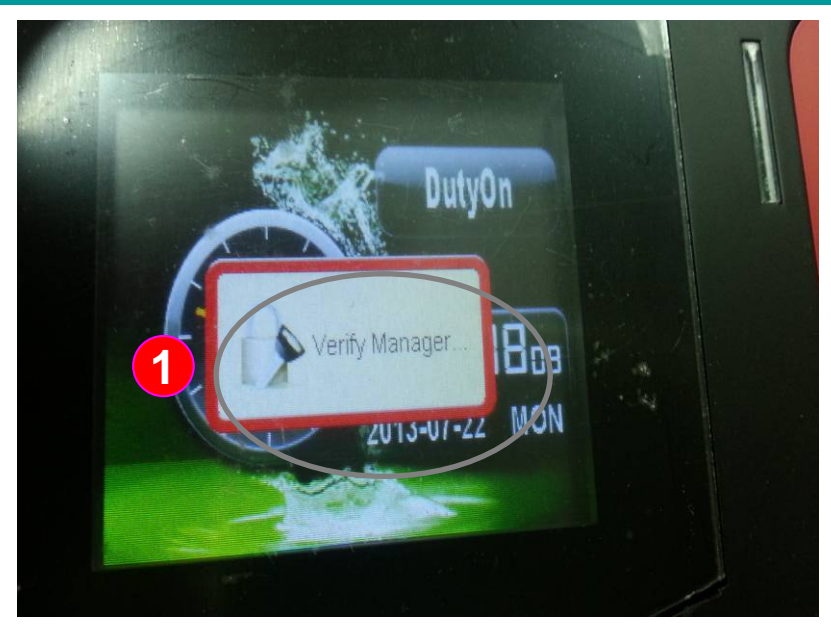

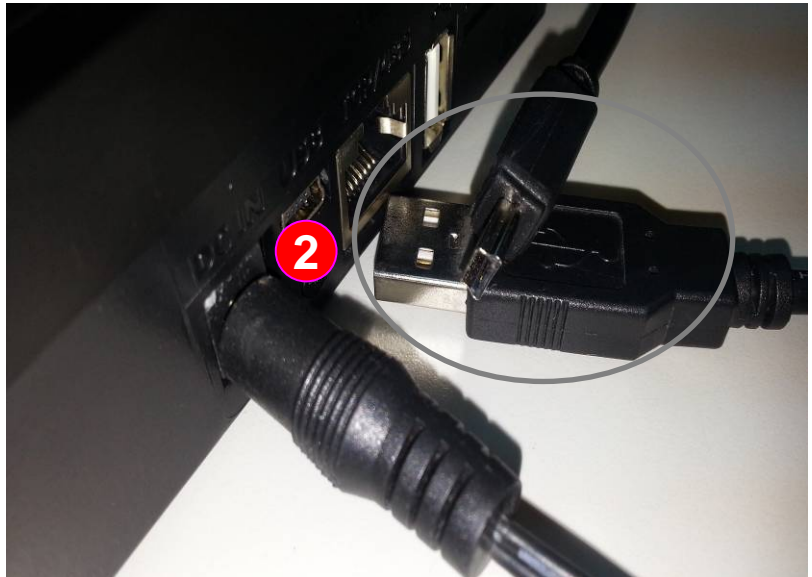

**The example illustrates: When the PFP-8032 has been configured with administrator, you won't be allowed to operate any setting if you don't have fingerprint, card number or password of the administrator. The following instructions would guide to clear the administrator**

**Instructions:Using the attached USB cable of PFP-8032 to connect with computer**

:If you're requested to verify manager after pressed "MENU" button, that means this reader has been configured with administrator **1**

:Please get the attached USB cable (see **2**the lower-left photo)

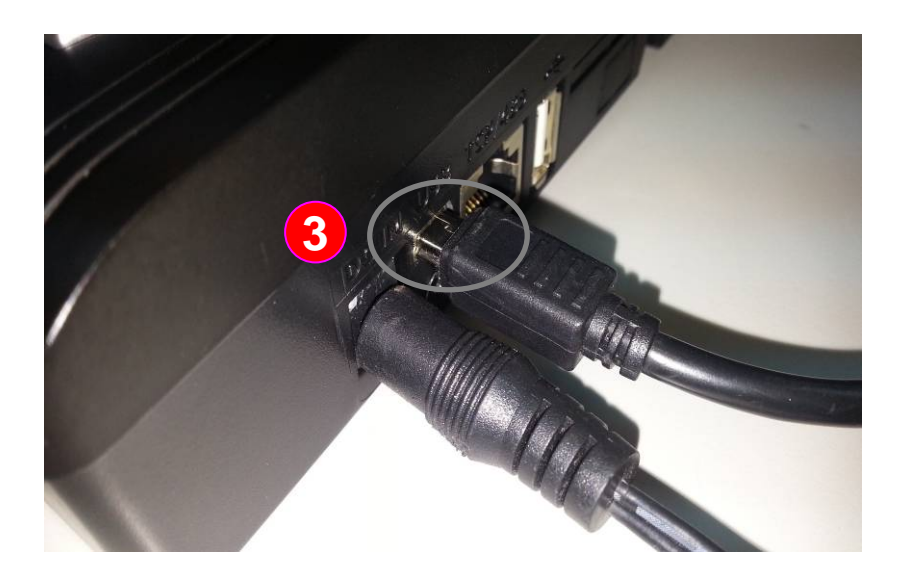

**Instructions: Using the attached USB cable of PFP-8032 to connect with computer**

:Use the mini-USB to connect the **3**fingerprint reader (see the top-left photo)

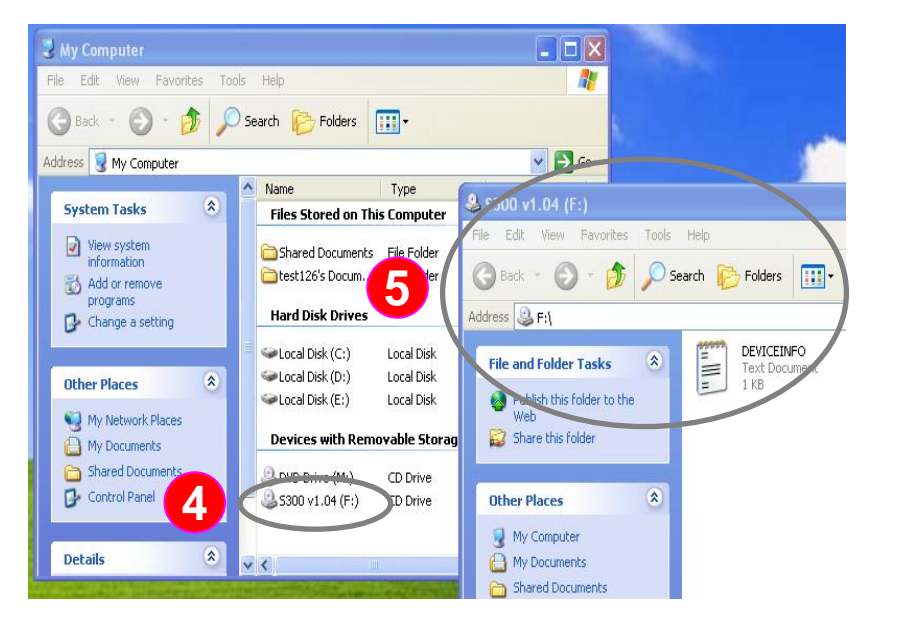

**4 5**: Connect the USB cable to computer and turn on the fingerprint reader. The fingerprint reader would be found correctly by the computer

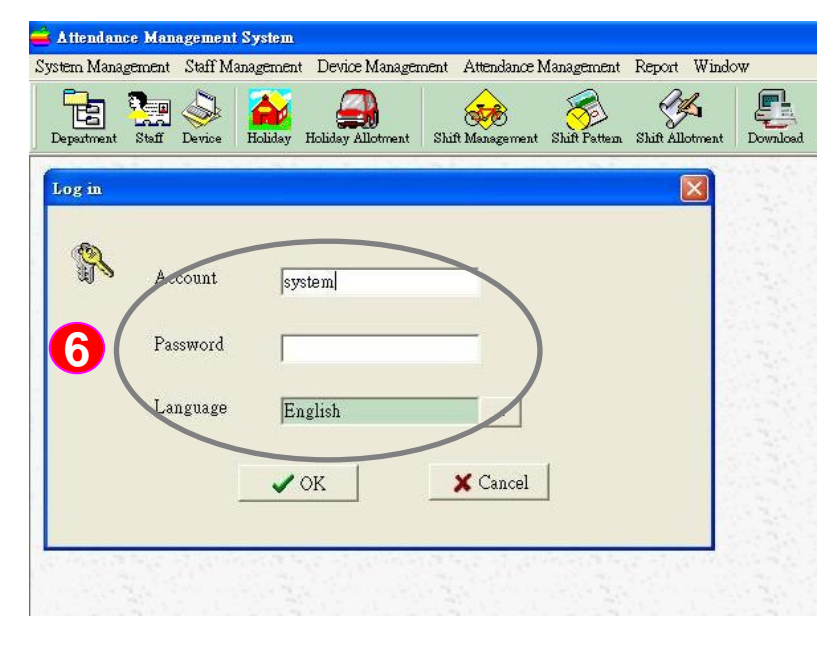

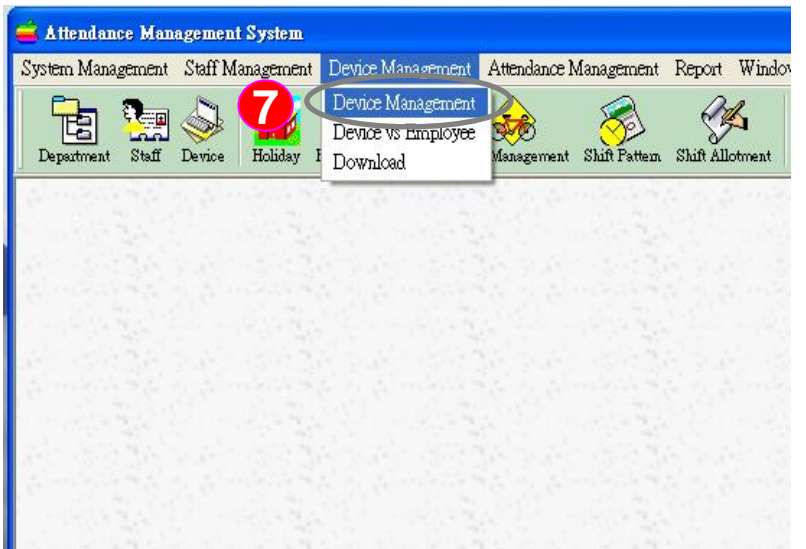

**Instructions:** Running the attached time attendance software of PFP-8032 and add the fingerprint reader

:Using the attached CD to install the time **6**attendance software and then enter the username and password for logging

> Account name: system Password: (Without entering)

:Select the "Device Management " from menu **7**and then "Device Management "

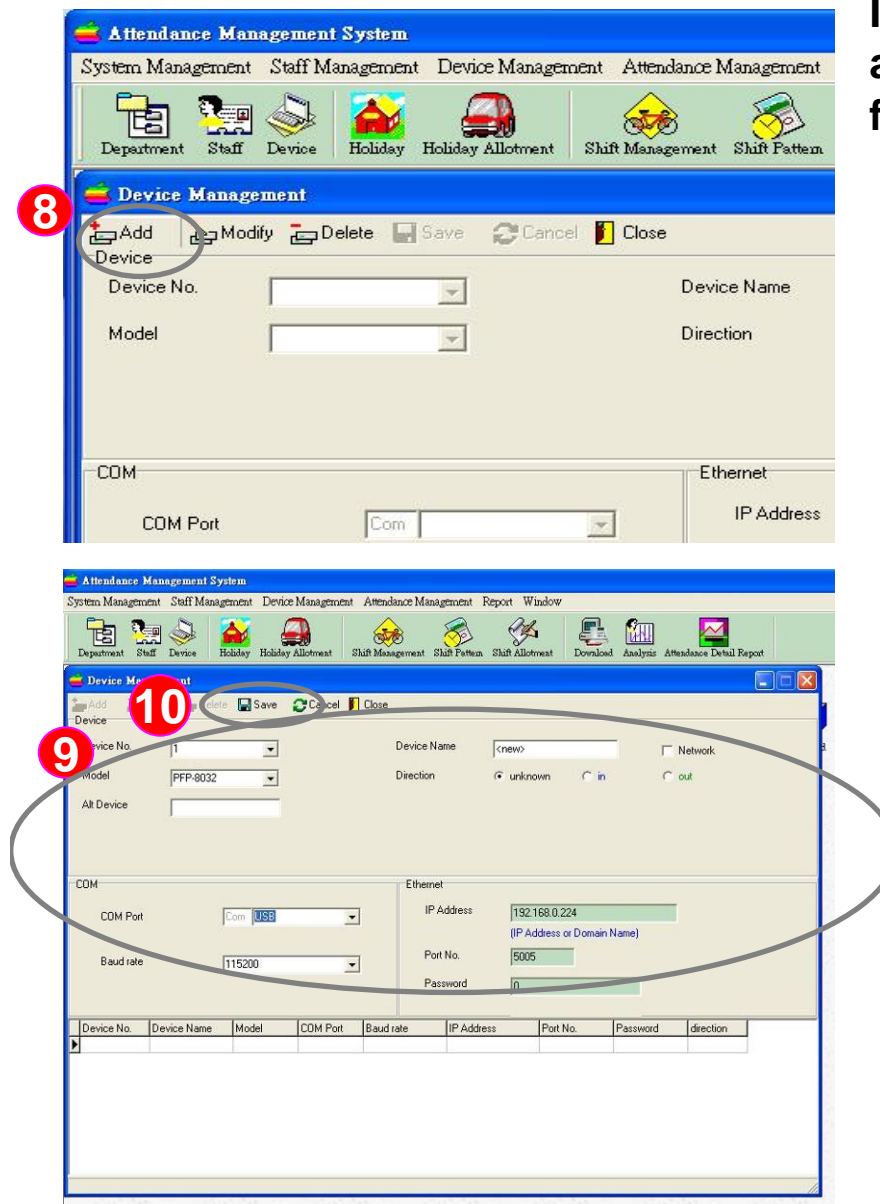

**Instructions: Running the attached time attendance software of PFP-8032 and add the fingerprint reader**

- 8 : Please click " Add " to increase device
- :Since we've using USB cable for connection, **9**please set the device as following, (1)Device No.: Please select the same as the
	- fingerprint reader
	- \*Note: the device number can be checked out from fingerprint reader by press the "MENU" button and select "Settings", "Communication Settings", "device number" setting
	- (2) Model: please select "PFP-8032"
	- (3) COM Port: please select "USB"
	- (4) Baud rate: Please select "115200"

Note: except via USB, you can click "Network" for setting of TCP/IP

10: Press " Save" to save the setting

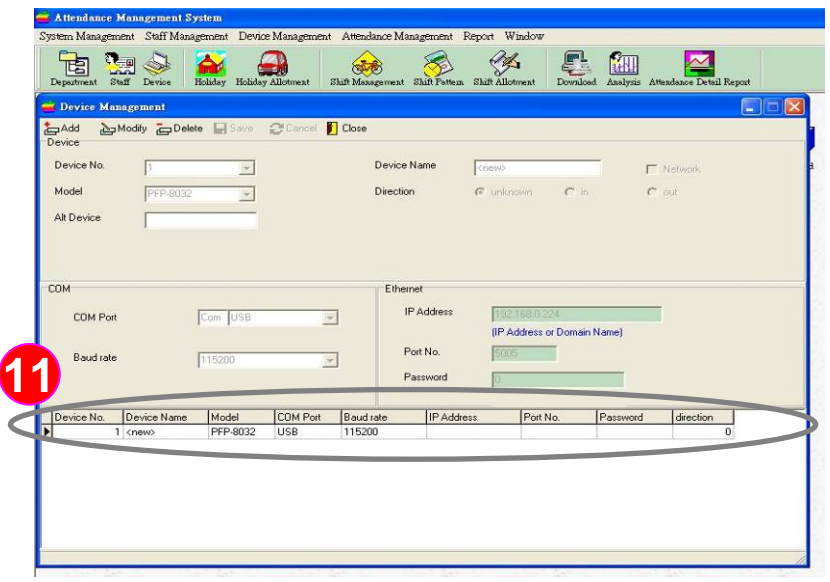

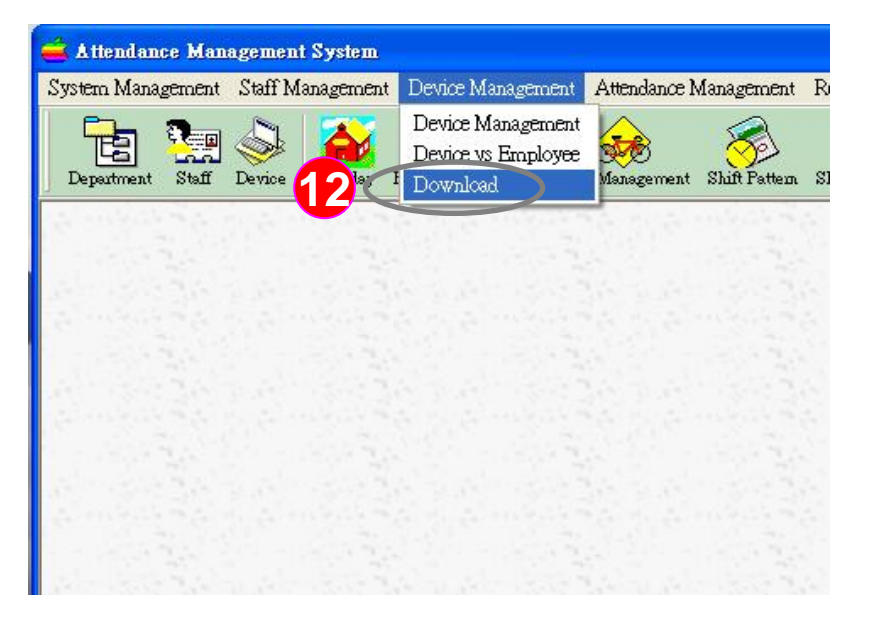

**Instructions: Selecting the fingerprint reader that you want to clear the administrator**

**11** : At this point, the PFP-8032 can be found in the software

**12**: Select "Device Management" and then "Download"

2.

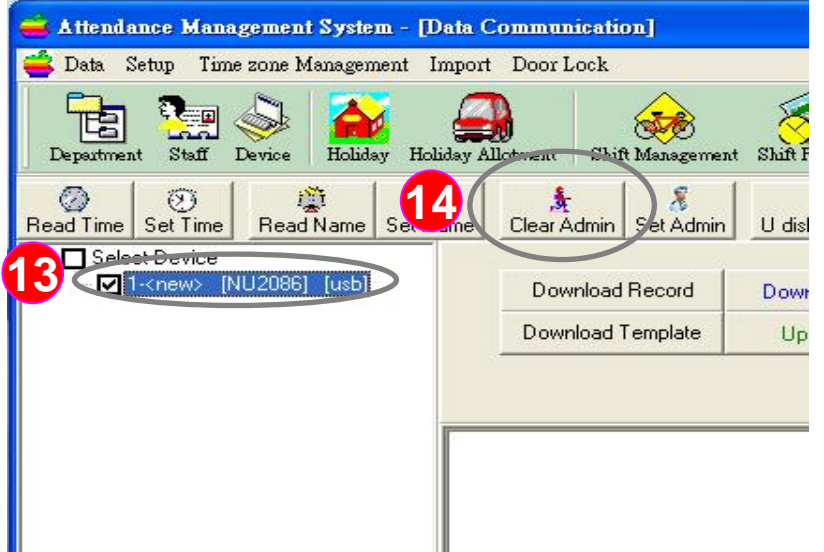

#### **Instructions: Clearing administrator**

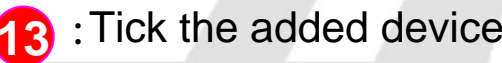

14 Please click the "Clear Admin" button

Attendance Management System - [Data Communication] Data Setup Time zone Management Import Door Lock 咱 Department  $Stoff$ Device Holiday Holiday Allotment Shift Management Shift Pattern Shift Allotment Dougload  $\odot$  $753$ **章 2**<br>Read Name Set Name in. Clear Admin Set Admin U disk/SD card import | Download argument Read Time Set Time **E** Select Device  $\nabla$ 1-<new Download Record Download All Record Delete Reco Download Template **Upload Template** Delete templ Device (1) - Connect USB [115200] success Device (1) - Lock success levice (1) - Clear Admin **15**User ID(2) fingerprint(1) clear done

**15** : Then you can see the message "Clear Admin - clear done", it means that the software clears the administrator completely.